## **USC ARES: CREATING A COURSE AND ADDING COURSE INFORMATION**

Step 1: Login into ARES at *reserves.usc.edu*. If you have created courses previously, they will be displayed as shown below. If you are creating a course for the first time, the section Current Courses & Future Courses will be blank.

| USCLibraries                                                                                                    |                     |                                                                                               |              |             |                   | Southern California |
|----------------------------------------------------------------------------------------------------|---------------------|-----------------------------------------------------------------------------------------------|--------------|-------------|-------------------|---------------------|
| Course Reserves (A                                                                                                    | res)                |                                                                                               |              |             |                   | Email Us            |
| Logoff TestInstructor                                                                                                    | To view a class     | , click on the Course Number below.                                                           |              |             |                   |                     |
| To logoff completely, you must                                                                                                    | Current Cou         | rses & Future Courses                                                                         |              |             |                   |                     |
| close your browser.                                                                                                    | Course              | Section Number                                                                                | Name         | Semester    | Reserve Items     |                     |
| Switch to Student Mode                                                                                                    | LIB 101             | 12345                                                                                         | RESERVES 101 | Spring 2016 | 0 items available |                     |
| * Main Menu                                                                                                    |                     |                                                                                               |              |             | C total Rems.     |                     |
| Previous Courses     Full Proxy Users     Ares Tools     Change User Information     My EMails     Melphul Links     Contact Reserves     ARES Help     Academic Calendars     Search HOMER Catalog     ARES Copyright     GuideInes     Course Reserves     LBGuide      Search | @ University of Sou | Mas System, Inc. All Rights Reserved.<br>them California<br>e   University Home   Contact Lis |              |             |                   |                     |

Step 2: To create a course, click on **Create a New Course** on the **Instructor Tools** menu at the left-hand side of the screen.

| off Testinstructor                                  | a class, click (   | on the Course Number below.                                            |              |             |                                     |
|-----------------------------------------------------|--------------------|------------------------------------------------------------------------|--------------|-------------|-------------------------------------|
| ogoff completely, you must Curre<br>e your browser. | nt Courses         | & Future Courses                                                       |              |             |                                     |
| cours                                               |                    | Section Number                                                         | Name         | Semester    | Reserve Items                       |
| tch to Student Mode LIB 101                         |                    | 12345                                                                  | RESERVES 101 | Spring 2016 | 0 items available.<br>0 total items |
| & Proxy Users                                       | ity of Southern Ca | tems, Inc., All Rights Reserved<br>attorna<br>sistly Home   Contact Un |              |             |                                     |

Step 3: The **Create a Course** form will appear. Please enter all pertinent information regarding the class. Required fields are **Course Name**, **Course Number**, **Department** and **Course Semester**. Section Number/Course Number, Course URL, and Course Description are **optional**.

| Course Name       • Course Name         Asin Nervo       • Course Name         Instructor Tools       • Course Namber         • Course Asiew Course       • Course Namber         • Pervoids Courses       • Course Namber         • Pervoids Courses       • Course Namber         • Fail Pray Users       • Course Namber         • Course Namber/Course Number       • Course Namber         • Section Number/Course Number       • Section Number/Course Number         • Course Reserves       • Section Number/Course Number         • MEMail       • Section Number/Course Number         • Addering Collendars       • Section Number/Course Number         • Addering Collendars       • Section Number/Course Number         • Course Reserves       • NESTRUCTOR, Test         • Department       • Course Semester         • Course Reserves       • Course Semester         • Addering Collendars       • Course Semester         • Course Reserves       • Pai 2015         • Course Reserves       • Pai 2015         • Course Reserves       • Pai 2015         • Course Reserves       • Pai 2015         • Course Reserves       • Pai 2015         • Course Reserves       • Pai 2015         • Course Reserves       • Pai 20                                                                                                    | Advin Nerw       • Course Anime         Nam Nerw       • Quite y and Dick Reasoning         Instructor Tools       • Course Number         • Create a New Course       • Course Number         • Previous Courses       • Section Number/Course Number         • Fail Proxy Users       • Section Number/Course Number         • Course Asserts       • Section Number/Course Number         • Orage User Information       • Section Number (or anther instructor, you need to be leted as that instructor) instructor         • My EMails       • Course Section Section or anther instruct, you need to be leted as that instructory instructor         • My Emails       • Course Section Section or anther instructor, you need to be leted as that instructory instructor         • My Emails       • Course Section Section or anther instructor, you need to be leted as that instructory instructor         • My Emails       • Course Section Section or anther instructor, you need to be leted as that instructory instructor         • My Emails       • Course Section Section of a instructor for anther instructor, you need to be leted as that instructor instructor         • Academic Calendaris       • Course Section Section of fail into the normal sections, please select any of the course semislers in the dropdown above and then contact the Reserves Staff with the correct dates.         • Department       • Course Staff with the correct dates.                                                                                                    | Anime       Course Anime         9, Witing and Dick Reasoning         Instructor Tools         • Course A New Course         • Course A New Course         • Fail Pracy Users         • Fail Pracy Users         • Fail Pracy Users         • Course A New Course         • Section Number/Course Number         • g. 19807         • Course A New Course         • Section Number/Course Number         • g. 19807         • Course A New Course         • Areas Fools         • Change User Information         • Metabalise         • My Ebalise         • Areas Fools         • Academic Clained ars         • Academic Clained ars         • Course A New Course A New Co                                                                                                    | To logoff completely, you must<br>close your browser.                                             | Create a Course<br>Course Information                                                                              |                                                                           | <ul> <li>Indicates required field</li> </ul> |
|----------------------------------------------------------------------------------------------------|----------------------------------------------------------------------------------------------------|----------------------------------------------------------------------------------------------------|---------------------------------------------------------------------------------------------------|----------------------------------------------------------------------------------------------------|---------------------------------------------------------------------------|----------------------------------------------|
| • Structor Tools       • Course Alew Course         • Create a New Course       • Structor Number/Course Number         • Previous Courses       • Section Number/Course Number         • Previous Courses       • Section Number/Course Number         • Ares Tools       • Section Number/Course Number         • Course Alew Course       • Section Number/Course Number         • Ares Tools       • Section Number/Course Number         • Course Alew Course       • Section Number/Course Number         • Course Sense It of Number/Course Number       • Section Number/Course Number         • Course Sense It of Number/Course Number       • Section Number/Course Number         • Course Sense It of Number/Course Number       • Section Number/Course Number         • Section Number/Course Number       • Section Number/Course Number         • Course Sense It of Number/Course Number       • Section Number/Course Number         • Section Number/Course It on site a course for antific instants, you need to be lead as that instants/y projections       • NESTRUCTOR, Test         • Course Sense HOMER Causes       • Course Sense It of Number       • Onese a Department         • Course Sense HOMER Causes       • Course Sense Section Number       • Previous Course dates do not fail into the normal sensesters, please select any of the course sensesters in the dropdoen above and then contact the Reservers Staff with the correct dates.         Lo                                                                                                    | Instructor Tools         • Concise a New Course<br>• Parvious Courses<br>• Fail Proxy Users         • Ares Tools<br>• Course Reserves<br>• My EMals         • Concise Instructor<br>• My EMals         • Contact Reserves<br>• ARESS Neip<br>• Academic Calendars<br>• Search HOMER Catage<br>• ARES Neip<br>• Course Reserves<br>• LeGuade         • Course Reserves<br>• LeGuade         • Course Reserves<br>• LeGuade         • Course Reserves<br>• LeGuade                                                                                                    | Instructor Tools       • Course Number         • Create a New Course       • g. 1881 180         • Parvious Courses       • Section Number/Course Number         • Parvious Courses       • Section Number/Course Number         • Caurse New Power Information       • Section Number/Course Number         • Mark Tools       • Section Number/Course Number         • Course New Power Information       • Section Number/Course Number         • Mark Tools       • Section Number/Course Number         • Course New Power Information       • NSTRUCTOR, Test         • Mark Tools       • New vents Instructor         • Course Reserves       • Course Semester         • ARESS Freip       • Course Semester         • Areademic Calendaris       • Course Semester         • Course Reserves       • Department         • Course Reserves       • If your course dates do not fail into the normal semesters, please select any of the course semesters in the dropdown above and then contact the Reserves Staff with the correct dates.         • Search       • Unit of the course Staff with the correct dates.                                                                                                    | Switch to Student Mode                                                                            | *Course Name                                                                                                    |                                                                           |                                              |
| Create a New Course     Full Proxy Users     Full Proxy Users     Full Proxy Users     Section Number/Course Number     a #3555     Course Section Number/Course Number     a \$3555     Course Section Number/Course Number     a \$3555     Course Section Number/Course Number     a \$3555     Course Section Number/Course Number     a \$3555     Course Section Number/Course Number     a \$3555     Course Section Number/Course Number     a \$3555     Course Section Number/Course Number     a \$3555     Course Section Number/Course Number     a \$3555     Course Section Number/Course Number     a \$3555     Course Section Number/Course Number     a \$4550     Course Section Number/Course Number     full Course Section Number/Course Number     full Course Section Number/Course Addes on that into the normal seniesters, please select any of the course sections in the dropdoen above and then contact the     Reserves Staff with the correct dates.                                                                                                    | Course a New Course     Course Allower     Course Section Number/Course Number     course Staff with the correct dalas.     Course Senses LeGoude     Course Senses Staff with the correct dalas.     Course Senses Staff with the correct dalas.                                                                                                    | Course a New Course     Course outses     Course serves     Fail Tray     Course Staff with the correct dates.     Course Staff with the correct dates.     Course Staff with the correct dates.     Course Staff with the correct dates.     Course Staff with the correct dates.                                                                                                    | Main Menu                                                                                         | e.g. Writing and Critical Reasoning                                                                                |                                                                           |                                              |
| Ares Tools     Instructor     Instructor       • My EMails     • Instructor     Pase note if you with to make a scuree for another instructor, you need to be lated as that instructor's provention of another instructor's provention of another instructor's provention of another instructor's provention of another instructor's provention of another instructor's provention of another instructor's provention of another instructor's provention of another instructor's provention of another instructor's provention of another instructor's provention of another instructor's provention of another instructor's provention of another instructor's provention of a scheme of a scheme of another instructor's provention of a scheme of another instructor's provention of a scheme of a scheme of a scheme of another instructor's provention of a scheme of a scheme of                                                                       | Ares Tools     Instructor     Instructor     Instructor       Yespital Links     Persente: If you with to make a course for another instructor, you need to be listed as that instructor's prosi-       Heightal Links     Department       * AreaGenic Calendars     *       * AreaGenic Calendars     *       * Search HOMER Calands     *       * Course Semester     Fal 2015       * Course Staff with the correct dates.     *                                                                                                    | Area Tools     Instructor     Instructor       • Change User information     • Instructor     • Instructor       • My EMals     • Instructor     • Instructor       • Height Links     • Department     • Doose a Department       • Contract Reserves     • Department     • Doose a Department       • ARES Flogs     • Course Semester     • Fal 2015       • Course Reserves     • If your course dates do not fail into the normal semesters, pieses select any of the course semesters in the dropdown above and then contact the Reserves Staff with the correct dates.                                                                                                    | Create a New Course     Previous Courses                                                          | e.g. (1981) 140<br>Section Number/Course Number                                                                    |                                                                           |                                              |
| My EMails     Please rate if you with to make a course for another instructor's you need to be leaded as that instructor's prospective     Instructor's prospective     Choces a Department     Choces a Department     Choces     Choces a Department     Choces     Choces   | My EMails     Please note if you with to make a course for another instructor, you need to be lated as that instructor's prose tase:     tase:         Course Reserves         ARES Hop         ARES Hop         ARES Hop         Course Semester         Course Semester         LeGuade         Search                                                                                                    | My EMails     Please rate: F you wink to make a course for another instructor, you, need to be leaded as that instructor's prosy.     tax:         Central: Reserves         AAES Hop         AAES Hop         AAES Hop         AAES Hop         AAES Hop         Course Semester         Course Semester         Course Semester         Course Semester         LeGuade         If your course dates do not fail into the normal semesters, please select any of the course semesters in the dropdoen above and then contact the         Reserves         LeGuade         Search                                                                                                    | Ares Tools                                                                                        | eg (1503R                                                                                                    |                                                                           |                                              |
| Helph Links       Department       Chose a Department         • Contact Reserves<br>ARES Help       • Course Semester       • Course Semester         • Academic Calendars<br>• Search HOMER Catalog<br>• ARES Copyright<br>Guidelines<br>• LeGuade       • Course Gates do not fail into the normal semesters, please select any of the course semesters in the dropdown above and then contact the<br>Reserves Staff with the correct dates.                                                                                                    | Helpf Links         • Contact Reserves       * Department         • AEES Help         • AEES Help         • Academic Calendars         • Search HOMER Catalog         • Course Semester         • Course Semester         • Course Semester         • Course Semester         • Course Semester         • Course Semester         • Course Semester         • Course Semesters         LiGuade         • Search                                                                                                    | HeldA Links       * Department       Choose a Department         • ARES Help       * Course Semester       * Fal 2015         • Academic Calendars       • Search HOMER Catalog       •         • Academic Calendars       • Fal 2015       •         • Academic Calendars       •       •         • Search HOMER Catalog       •       •         • Course Reserves       •       •         • LoGade       •       •         • Course Reserves       •       •         • LoGade       •       •         Search HOMER       •       •                                                                                                    |                                                                                                   | Please note: if you wish to make a course for another instructor, you need to be listed as that instructor's proxy | INSTRUCTOR, Test                                                          |                                              |
| Area Series Contract Semester     Course Semester     Course Semester     Fat 2015     Fat 2015     Fat | ARES Shelp     Academic cleardars     Search HOMER Catalog     ARES Course Semester     Fad 2015     Fad 2015     Fad | ARES Shelp     Academic clandars     Search     Course Semester     Course Semester     Pal 2015     Pal 2015     Pal | Helpful Links                                                                                     |                                                                                                    |                                                                           |                                              |
| Academic Calendars     Search HOuteR Catalog     Applies Semester     Fail 2015     Pail 2015     Pail 2015  | Academic Calendars     Search HOMER Catalog     ARES Copyright     Guidelines     Course Reserves     LbGuide     If your course dates do not fail into the normal semestiers, please select any of the course semesters in the dropdown above and then contact the     Reserves Staff with the correct dates.                                                                                                    | Academic Calendars     Search HOMER Catalog     AES Course Semester     Fal 2015     Fal 2015     Fal 20 |                                                                                                   | Department                                                                                                    | Choose a Department                                                       |                                              |
| LbGuide Reserves Staff with the correct dates.                                                                                                    | LeGuide Reserves Staff with the correct dates. Search                                                                                                    | LbGuide Reserves Staff with the correct dates. Search                                                                                                    | Academic Calendars     Search HOMER Catalog     ARES Copyright     Guidelines                     |                                                                                                    |                                                                           |                                              |
| tauk                                                                                                    |                                                                                                    |                                                                                                    |                                                                                                   |                                                                                                    | e select any of the course semesters in the dropdown above and then conta | sct the                                      |
|                                                                                                    | Course URL                                                                                                    | Search Course URL                                                                                                    |                                                                                                   |                                                                                                    |                                                                           |                                              |
| Search Course URL                                                                                                    |                                                                                                    |                                                                                                    | Search                                                                                            | Course URL                                                                                                    |                                                                           |                                              |
|                                                                                                    |                                                                                                    | Course Description                                                                                                    |                                                                                                   | Course Description                                                                                                 |                                                                           |                                              |
|                                                                                                    |                                                                                                    | LOUISE URL                                                                                                    | Search HOMER Catalog     ARES Copyright     Guidelines     Course Reserves     LbGuide     Search | If your course dates do not fall into the normal semesters, please<br>Reserves Staff with the correct dates.       |                                                                           | act the                                      |
|                                                                                                    |                                                                                                    | Course Description                                                                                                    |                                                                                                   | Course Description                                                                                                 |                                                                           |                                              |

**Note:** Your name populates the **Instructor** field by default, however if you are a **Full Proxy User**, please select the name of the primary instructor for this course. Full Proxy Users can create course/s and submit reserve requests on behalf of the instructor. Course(s) will continue to display in ARES under the primary instructor and are searchable by instructor name. If you would like to appoint someone as your Full Proxy, please see the **How to assign a Full Proxy User** guide or contact us at <u>idd@usc.edu</u> or (213) 740-4020.

The **Course URL** field is optional and allows you to enter a website address for the class. For example, the web address will need be entered as http://www.example.edu/class. This link will automatically be accessible for students who add the course.

The **Course Description** field is optional and allows the instructor to add a description of the class which will be viewable when the student adds the course to their ARES account.

For **Reserve Desk for Physical Items**, be sure to select a Library Reserve location by clicking on the appropriate Reserve Desk location on the drop-down menu as shown below. This location will be the main desk where your physical reserves will be made available. Please note that Leavey Library is the primary location for most Physical Reserves and you **MUST** select a library even if you will not be submitting physical books for reserves.

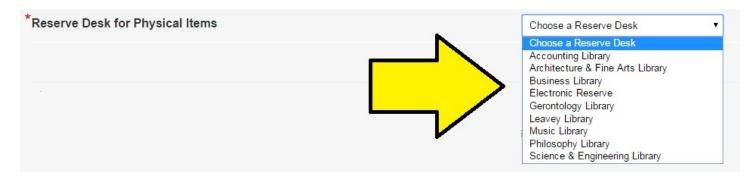

The **Course Authentication** field allows you to enter a class password of your choosing that students will need in order to view your course and reserve items. If you want to use a class password, click on the drop-down menu and select **Yes** and enter the password in the field below it. Otherwise, select **No** if you choose not to use a password.

| Course Authentication                                                                                |                                                                                                    |
|----------------------------------------------------------------------------------------------------|----------------------------------------------------------------------------------------------------|
| There is an additional option for restricting access to items that you pl                            | ace on Reserve                                                                                                    |
| You can set a specific password to access the course. Students will b<br>no access to this password. | e required to enter this password when they try to add this course to their list of enrolled courses. Please note that ARES staff have |
| Would you like to use a course password?                                                             | No                                                                                                    |
|                                                                                                    |                                                                                                    |

**Note:** Selecting a class password is **optional** and is used **in addition to** logging into ARES. The instructor will need to distribute this password to students prior to accessing the course on ARES.

Step 4: To create your course, click on the **Create Course** button at the bottom of the form. Your class details will appear on the page that follows.

| Logoff TestInstructor                                                                                                    | Course I                                                                                                    | Details                                                                                                    |                       |                       |                                              |                      |
|----------------------------------------------------------------------------------------------------|----------------------------------------------------------------------------------------------------|----------------------------------------------------------------------------------------------------|-----------------------|-----------------------|----------------------------------------------|----------------------|
| To logoff completely, you must<br>close your browser                                                                                                    | Spring 2016                                                                                                    |                                                                                                    |                       |                       |                                              |                      |
| Switch to Student Mode                                                                                                    | https://ibrarie                                                                                                |                                                                                                    |                       |                       |                                              |                      |
| Main Menu                                                                                                    | Test Course                                                                                                    |                                                                                                    |                       |                       |                                              |                      |
| Instructor Course Tools                                                                                                    |                                                                                                    |                                                                                                    |                       |                       |                                              |                      |
| Course Home                                                                                                    | You curr                                                                                                    | rently not subscribed. Subscribe Now                                                                                                    |                       |                       |                                              |                      |
| Delete Course     Clone Course     Course Proxy Users                                                                                                    |                                                                                                    |                                                                                                    |                       |                       |                                              |                      |
| Cross Listings     Delete Course                                                                                                    |                                                                                                    |                                                                                                    |                       |                       |                                              | Son By               |
| Oross Latings     Delete Course     Course Ourse     Course Praxy Users     Reserve item Userge  Instructor Tools     Create a New Course                                                                                                    | Reserve                                                                                                    | Tems                                                                                                    |                       |                       |                                              | Surt By   Save Other |
| Cross Listings     Deklet Course     Clone Course     Course Proxy Users     Reserve item Usage      Instructor Tools     Create a New Course     Previous Courses                                                                                                    | Reserve I                                                                                                    | Tems<br>Title                                                                                                    | Author                | Inactive              | <u>Blatus</u>                                | Sort By Save Otter   |
| Cross Listings     Delete Course     Clone Course     Course Proxy Users     Reserve Item Usage     Instructor Tools     Croste a New Course     Pervious Courses     Full Proxy Users                                                                                                    | The second second second second second second second second second second second second second second second s | and the second second se | Auther<br>Shith, JOHN | Ingetive<br>5/12/2016 | <b>Status</b><br>Awaring Reserves Processing |                      |
| Cross Listings     Delete Course     Clane Course     Canne Proxy Users     Course Proxy Users     Reserve Item Usage  Instructor Tools     Create a New Course     Previous Courses     Full Proxy Users  Ares Tools     Change User Information                                                                                                    | LD.                                                                                                    | Title                                                                                                    |                       |                       |                                              |                      |
| Cress Listings     Delete Course     Cone Course     Course Proxy Users     Course Proxy Users     Reserve Item Usage  Instructor Tools     Create a Neir Course     Previous Courses     Ful Proxy Users  Ares Tools     Change User Information                                                                                                    | 119567                                                                                                    | Tille<br># ALL ABOUT ARES                                                                                                    |                       |                       |                                              |                      |
| Cress Listings     Dekte Course     Clone Course     Course Proxy Users     Course Proxy Users     Reserve flew Usage      Instructor Tools     Creste a New Course     Previous Courses     Previous Courses     Previous Courses     Ares Tools     Change User Information     My EMails                                                                       | 119667<br>Copyright © 20                                                                                       | Title           g ALL ABOUT ARES           14 Abis Systems, Ioc. All Rights Reserved                                                                                                    |                       |                       |                                              |                      |
| Cross Listings     Orbete Course     Orbete Course     Orbete Course     Course Prove     Course Provy Users     Reserve Item Usage     Instructor Tools     Crashe a New Courses     Full Phony Users     Ares Tools     Change User Information     Aby Ethals     Helpful Links                                                                                | LD<br>119567<br>Copyright © 20<br>6 University of                                                              | Ittle     ALL ABOUT ARES                                                                                                    |                       |                       |                                              |                      |
| Cross Listings     Oakte Course     Oakte Course     Clane Course     Course Proxy Users     Course Proxy Users     Reserve Rew Usage  Instructor Tools     Corsate a New Course     Previous Courses     Previous Courses     Previous Courses     Previous Courses     Contage User Information     My EMails  Helpful Links     Contact Reserves     ARES Help | LD<br>119567<br>Copyright © 20<br>6 University of                                                              | Title           g ALL ABOUT ARES           14 Abis Systems, Ioc. All Rights Reserved                                                                                                    |                       |                       |                                              |                      |
| Cross Listings     Okete Course     Course Proxy Users     Reserve Item Usage      Instructor Tools     Course A New Course     Previous Courses     Full Proxy Users      Ares Tools     Change User Information     My EMails  Helpful Links     Contact Reserves     ARSS Help     Academic Calendars                                                          | LD<br>119567<br>Copyright © 20<br>6 University of                                                              | Ittle     ALL ABOUT ARES                                                                                                    |                       |                       |                                              |                      |
| Cross Listings     Ockete Course     Clone Course     Clone Course     Course Pray Users     Course Pray Users     Course     Course     Course     Seaver Hour Course     Previous Courses     Previous Courses     Full Phony Users      Ares Tools     Contact Reserves     ARES Heb     Contact Reserves     ARES Heb     Search HOURER Calalog               | LD<br>119567<br>Copyright © 20<br>6 University of                                                              | Ittle     ALL ABOUT ARES                                                                                                    |                       |                       |                                              |                      |
| - Cross Listings     - Delate Course     - Delate Course     - Course Proxy Users     - Course Proxy Users     - Trable a New Coarse     - Previos Courses     - Puelvos Courses     - Puelvos Courses     - Ny EMails     - My EMails     - Contact Reserves     - ARES Help     - Academic Calendars                                                            | LD<br>119567<br>Copyright © 20<br>6 University of                                                              | Ittle     ALL ABOUT ARES                                                                                                    |                       |                       |                                              |                      |

You are automatically subscribed to receive email notifications when reserve items become available for the course. If you wish not to receive notifications, click on Please remove my subscription.

You are now ready to begin entering requests by clicking on Add Reserve Items under the Instructor Class Tools menu at the left-hand side of the screen.